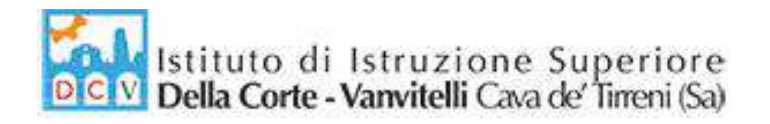

Circolare n°117/2022-2023 Cava de' Tirreni, 14/02/2023

**Agli Alunni delle Classi Terze Al Referente PCTO d'Istituto Ai Docenti Tutor PCTO Albo Pretorio**

#### Oggetto: **Percorsi per le Competenze Trasversali e l'Orientamento – Formazione Obbligatoria D. Lgs. 81/2008 – Sicurezza Sul Lavoro.**

I Percorsi per le Competenze Trasversali e l'Orientamento (che corrispondono a quello che una volta si chiamava Alternanza Scuola Lavoro) prevedono l'obbligo di seguire, nell'ambito della formazione prevista dai percorsi, anche appositi corsi sul D.Lgs. 81/2008, cioè il Testo Unico sulla Salute e Sicurezza sui luoghi di lavoro da cui non è possibile né consentito prescindere.

La legge prevede che il datore di lavoro sia obbligato a formare i suoi dipendenti alla sicurezza sul lavoro con appositi corsi e che sia egli stesso responsabile di questi aspetti. I lavoratori, a cui gli studenti sono equiparati durante i PCTO, hanno anch'essi degli obblighi specifici che sono fissati proprio dal Testo Unico della Sicurezza sul lavoro e che devono essere conosciuti affinché possano rispettarli. Ecco spiegato dunque il motivo per cui nei PCTO, che prevedono stage e tirocini presso le strutture ospitanti, la sicurezza non possa assolutamente mancare.

Tutti gli studenti delle classi Terze, considerato che gli altri alunni del triennio hanno già favorito di questa formazione, sono obbligati a svolgere la formazione sulla sicurezza generale nei luoghi di lavoro, e possono svolgerlo in formato e-learning sul portale dell'alternanza scuola lavoro del Ministero dell'Istruzione raggiungibile al link <https://www.istruzione.it/alternanza>

Grazie ad un protocollo di intesa con INAIL, ente che ha preso parte in maniera diretta alla formulazione dei corsi, la piattaforma eroga gratuitamente a tutte le studentesse e a tutti gli studenti che stanno per iniziare i PCTO la formazione sulla sicurezza.

La registrazione al portale è quella classica, che prevede per il riconoscimento l'inserimento di alcuni dati che sono codice fiscale ed e-mail. Dopo la registrazione si deve attendere che la scuola rilasci l'abilitazione. A questo punto lo studente non deve fare altro che cercare sul sito la sezione dedicata. Per fare ciò basta accedere al menù e, scorrendo lo stesso, selezionare la voce Sicurezza. Al suo interno si trova il corso, che prende il nome di "Studiare il lavoro ". *In allegato la guida per come registrarsi e accedere alla piattaforma dell'alternanza/PCTO (Allegato A).*

Studiare il lavoro è un corso che comprende molteplici argomenti. Esso si articola in 7 moduli della durata totale di 4 ore che trattano diversi aspetti del Testo Unico mediante lezioni multimediali. Nell'ambito del percorso sono previste diverse esercitazioni, utili a fissare meglio gli argomenti, i quali vengono approfonditi anche attraverso video e giochi a tema. Nell'ambito di ciascuno modulo sono previsti test specifici di valutazione. Tutto è interattivo e il corso può essere gestito da qualunque

via Prolungamento Marconi 84013 Cava de' Tirreni (Sa) tel fax: 089463407 www.dellacortevanvitelli.gov.it sais066006@istruzione.it sais066006@pec.istruzione.it codice mecc: SAIS066006 codice fiscale: 95146410659

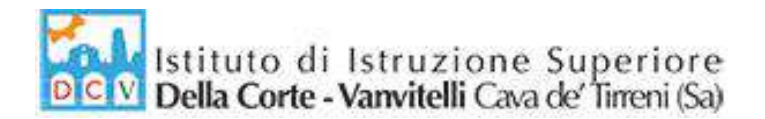

dispositivo multimediale. Il superamento è strettamente legato all'esito positivo dei test. Il test finale prevede risposte multiple e, in caso di problemi o mancato superamento, può essere ripetuto più volte.

Lo studente può dunque riprendere i concetti che non aveva approfondito abbastanza e studiarli di nuovo, per ottenere un risultato migliore e superare la prova. Il tutto è molto semplice da gestire, si tratta di uno studio che viene portato avanti in totale autonomia, lavorando su una piattaforma la cui interfaccia si presenta molto semplice e intuitiva.

Al termine del percorso il dirigente firmerà digitalmente gli attestati finali e ogni studente/ssa potrà scaricare il suo. *In allegato la guida per come svolgere il corso e scaricare l'attestato finale (Allegato B).* 

Per ulteriori chiarimenti e informazioni gli studenti possono rivolgersi ai Tutor PCTO o alle Funzioni Strumentali PCTO.

> LA DIRIGENTE SCOLASTICA  *Prof.ssa Franca Masi (\*)*

(\*) *Il documento è firmato digitalmente ai sensi del D.Lgs. 82/2005 s.m.i. e norme collegate e sostituisce il documento cartaceo e la firma autografa.*

via Prolungamento Marconi 84013 Cava de' Tirreni (Sa) tel fax: 089463407 www.dellacortevanvitelli.gov.it sais066006@istruzione.it sais066006@pec.istruzione.it codice mecc: SAIS066006 codice fiscale: 95146410659

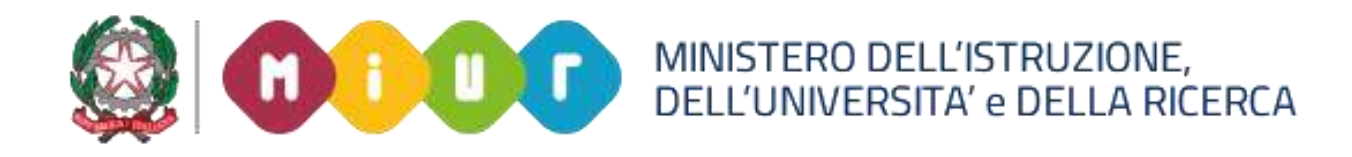

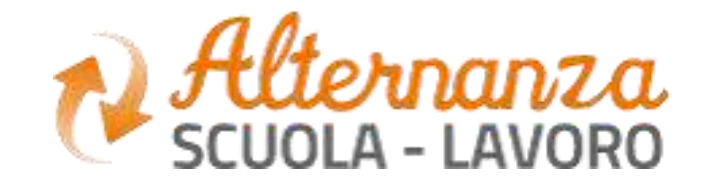

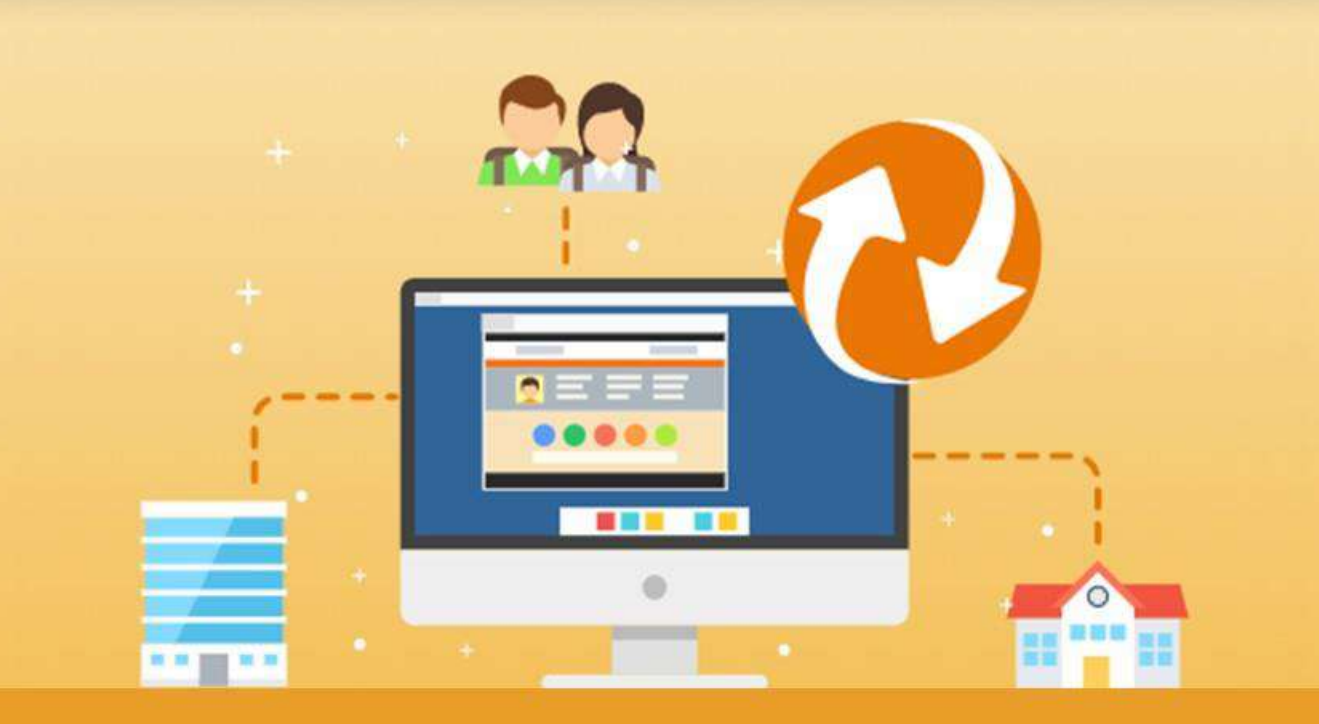

La Piattaforma dell'Alternanza Scuola-Lavoro del MIUR

**COME REGISTRARSI E ACCEDERE ALLA PIATTAFORMA DELL'ALTERNANZA**

Aggiornamento: Maggio 2018

# **OBIETTIVO DEL DOCUMENTO**

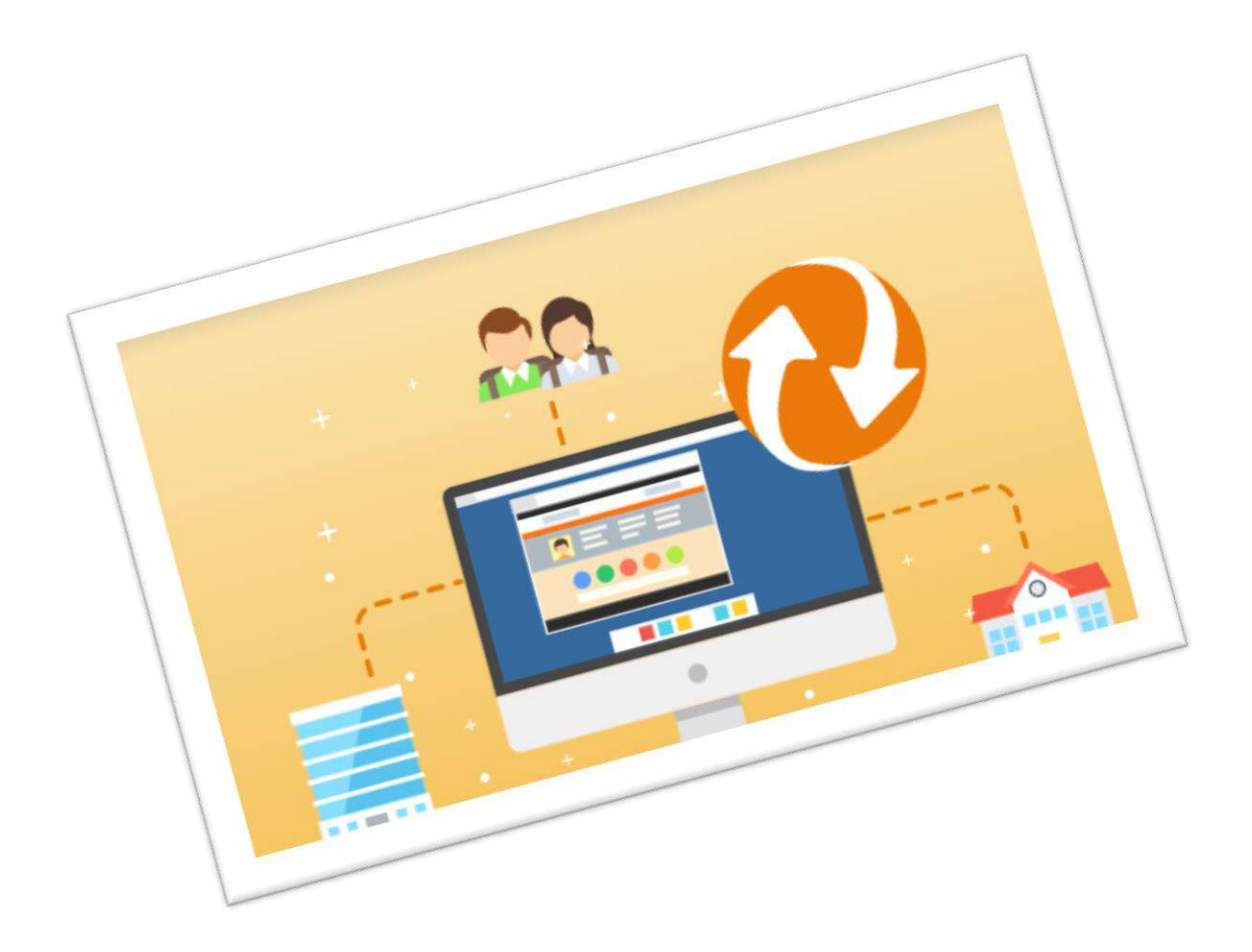

Obiettivo del presente documento è quello di descrivere le funzionalità per effettuare la **registrazione** e **l'accesso** alla Piattaforma dell'Alternanza del MIUR.

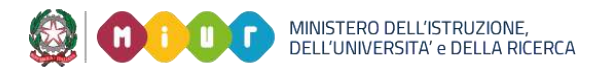

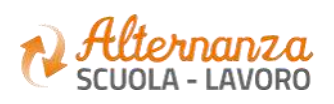

# **HOME PAGE PIATTAFORMA ASL**

**La home page** è l'area di lavoro ed il punto di accesso alle diverse funzionalità disponibili nella Piattaforma dell'Alternanza del MIUR. Ogni utente ha una **scrivania personalizzata** in funzione del proprio **profilo**.

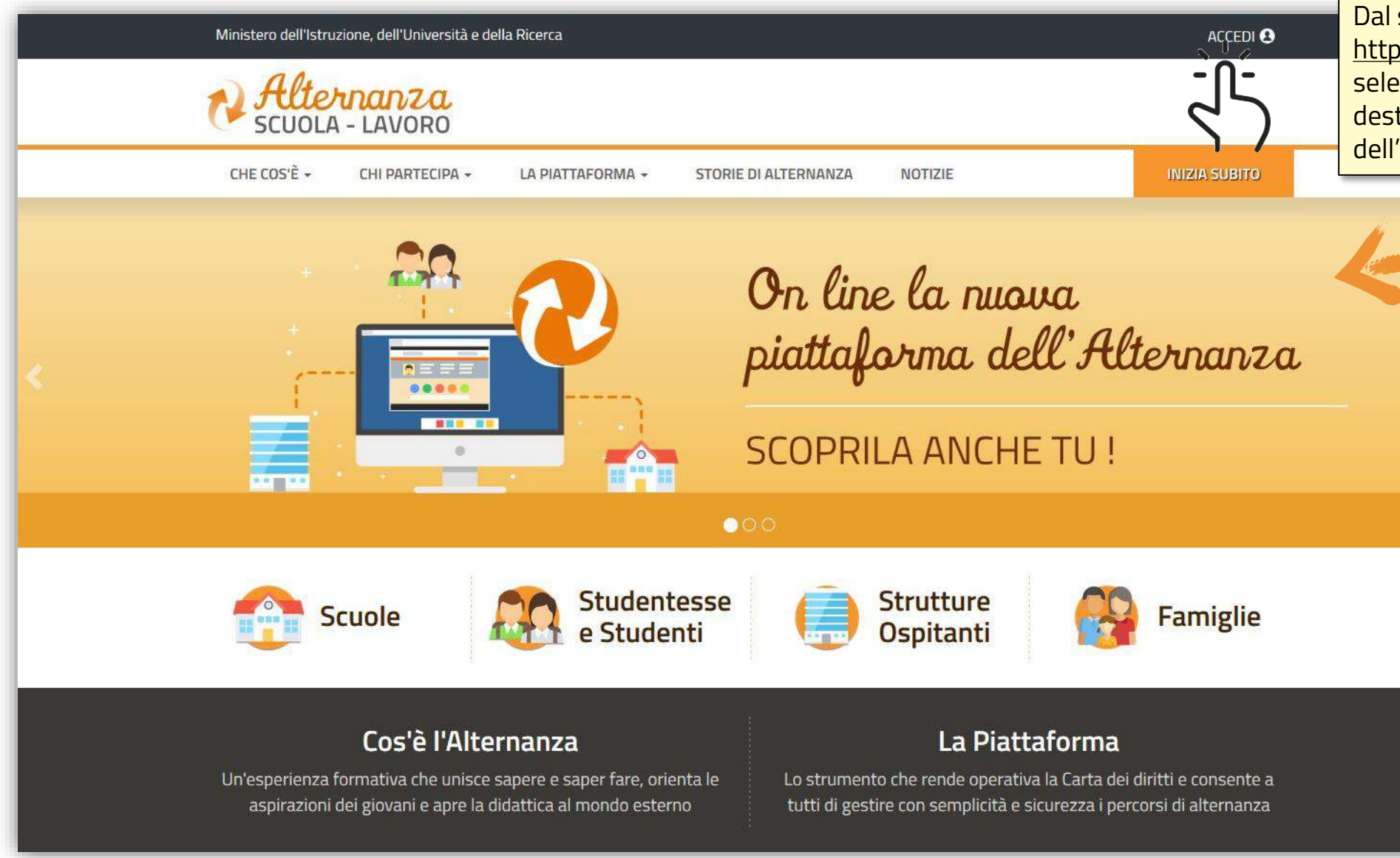

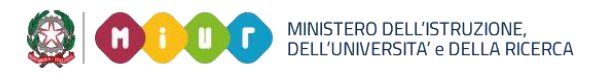

sito. <mark>htt/www.alternanza.miur.gov.it/</mark>. eziona il pulsante **ACCEDI** in alto a tra per accedere alla Piattaforma 'Alternanza del MIUR

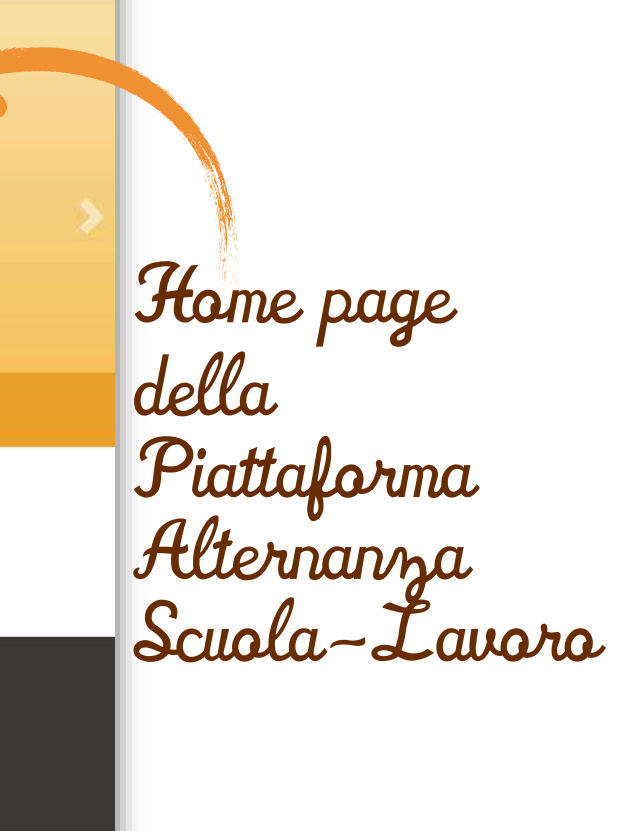

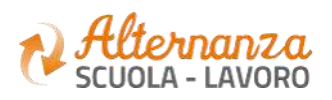

# **ACCESSO ALLA PIATTAFORMA ASL**

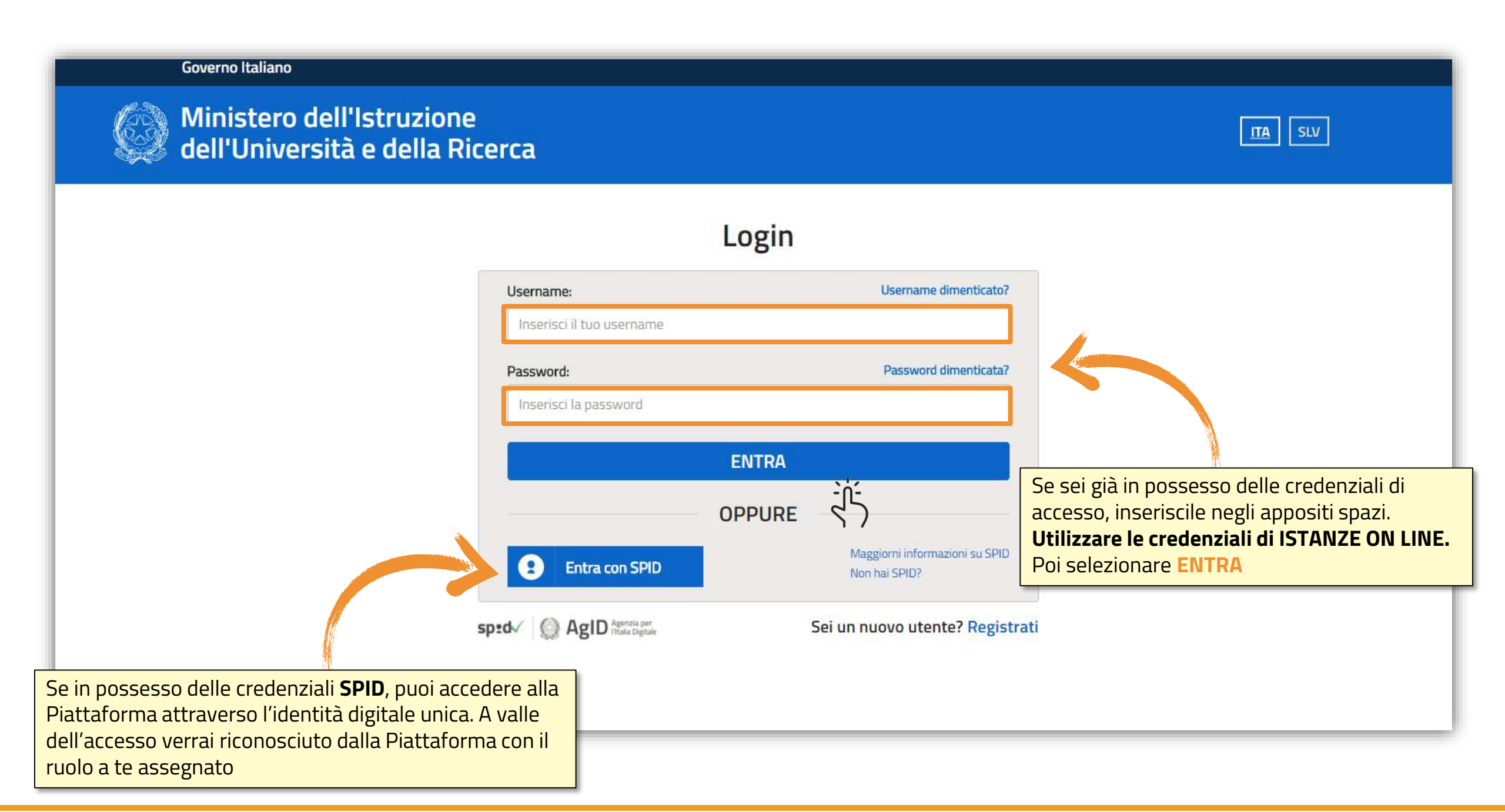

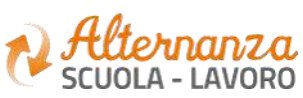

## **REGISTRAZIONE ALLA PIATTAFORMA ASL (1/6)**

#### Governo Italiano

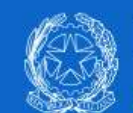

Ministero dell'Istruzione<br>dell'Università e della Ricerca

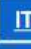

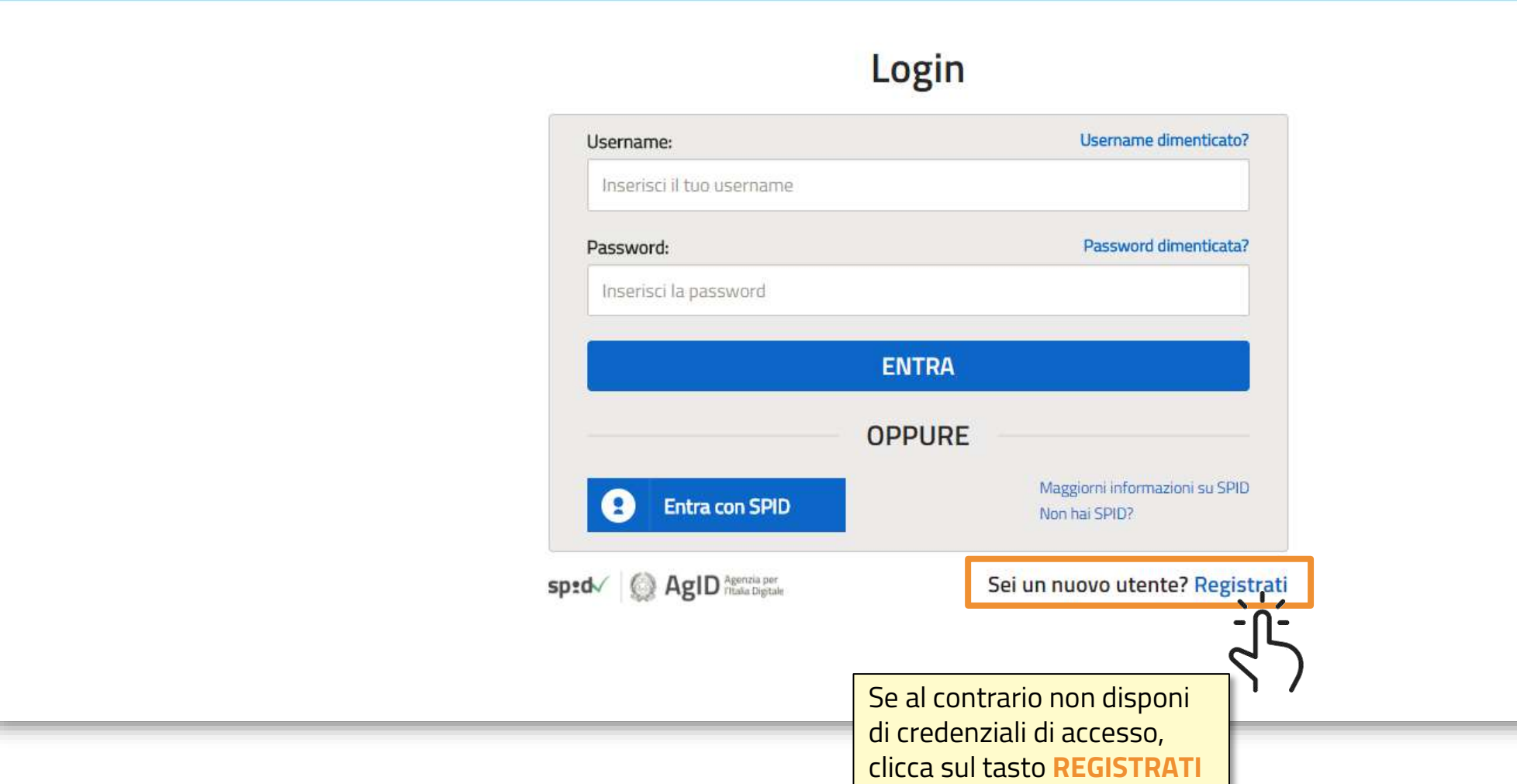

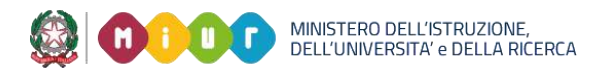

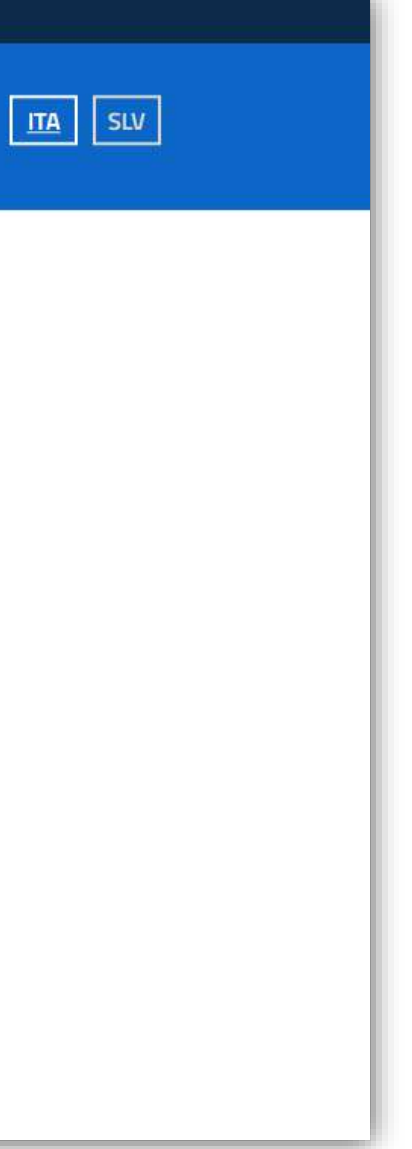

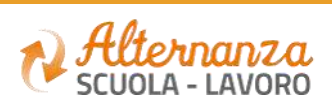

#### Per iniziare la registrazione, inserisci il campo obbligatorio **Codice Fiscale**

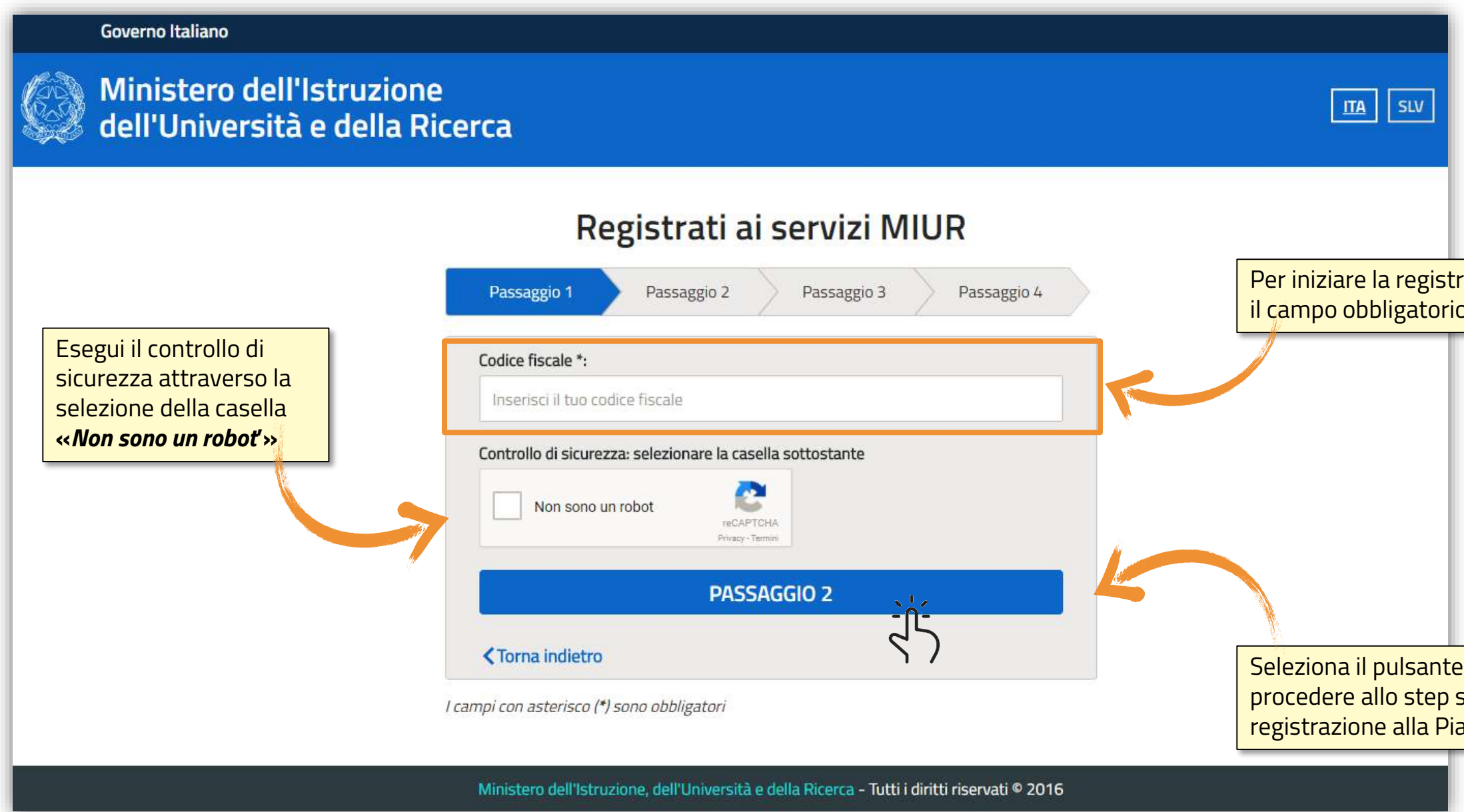

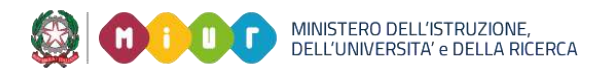

Seleziona il pulsante **PASSAGGIO 2** per procedere allo step successivo della registrazione alla Piattaforma del MIUR

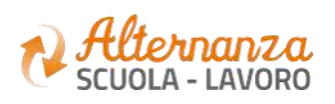

# **REGISTRAZIONE ALLA PIATTAFORMA ASL (2/6)**

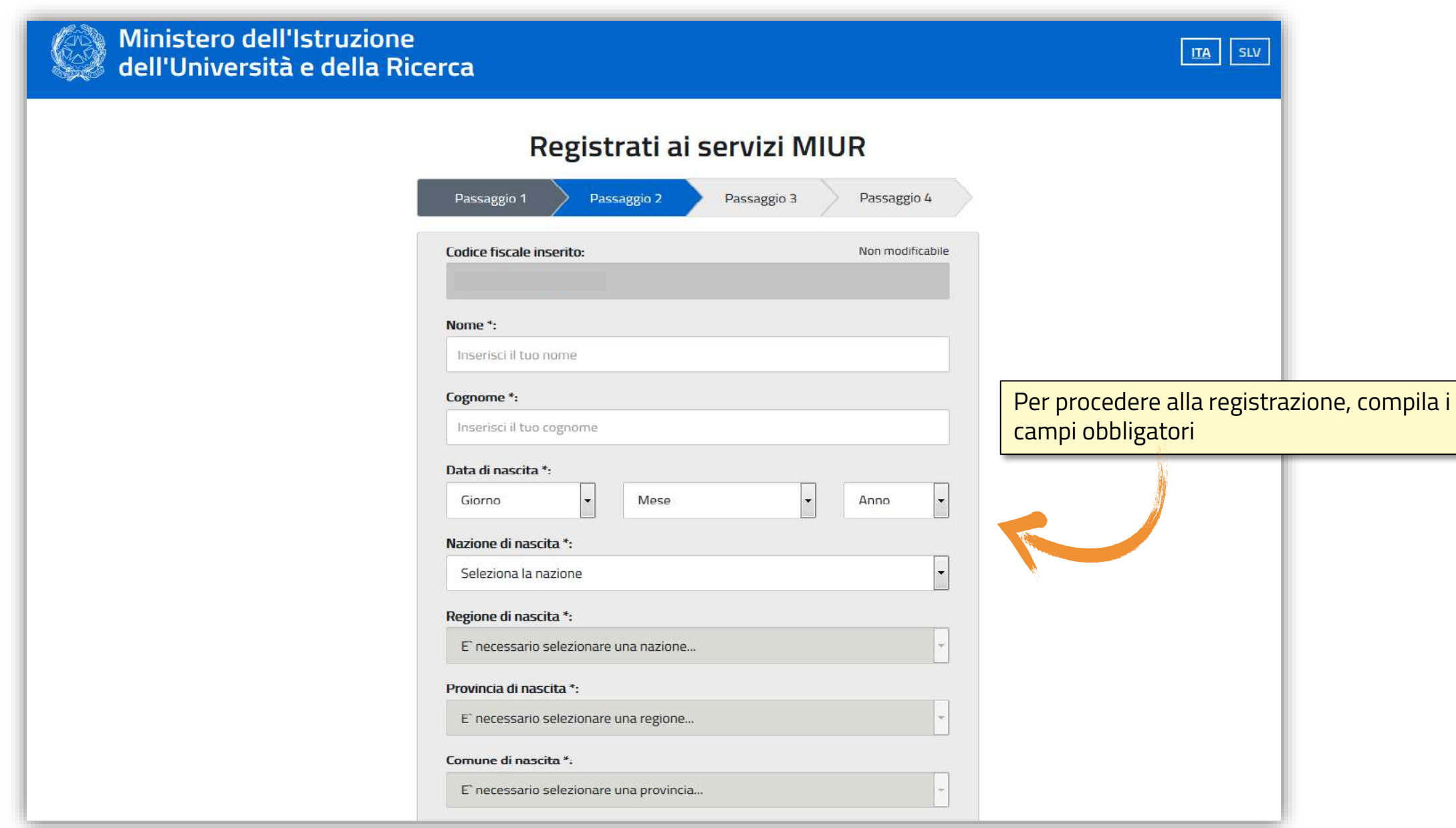

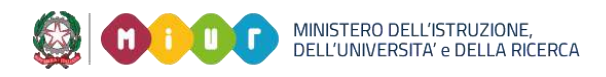

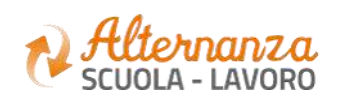

# **REGISTRAZIONE ALLA PIATTAFORMA ASL (3/6)**

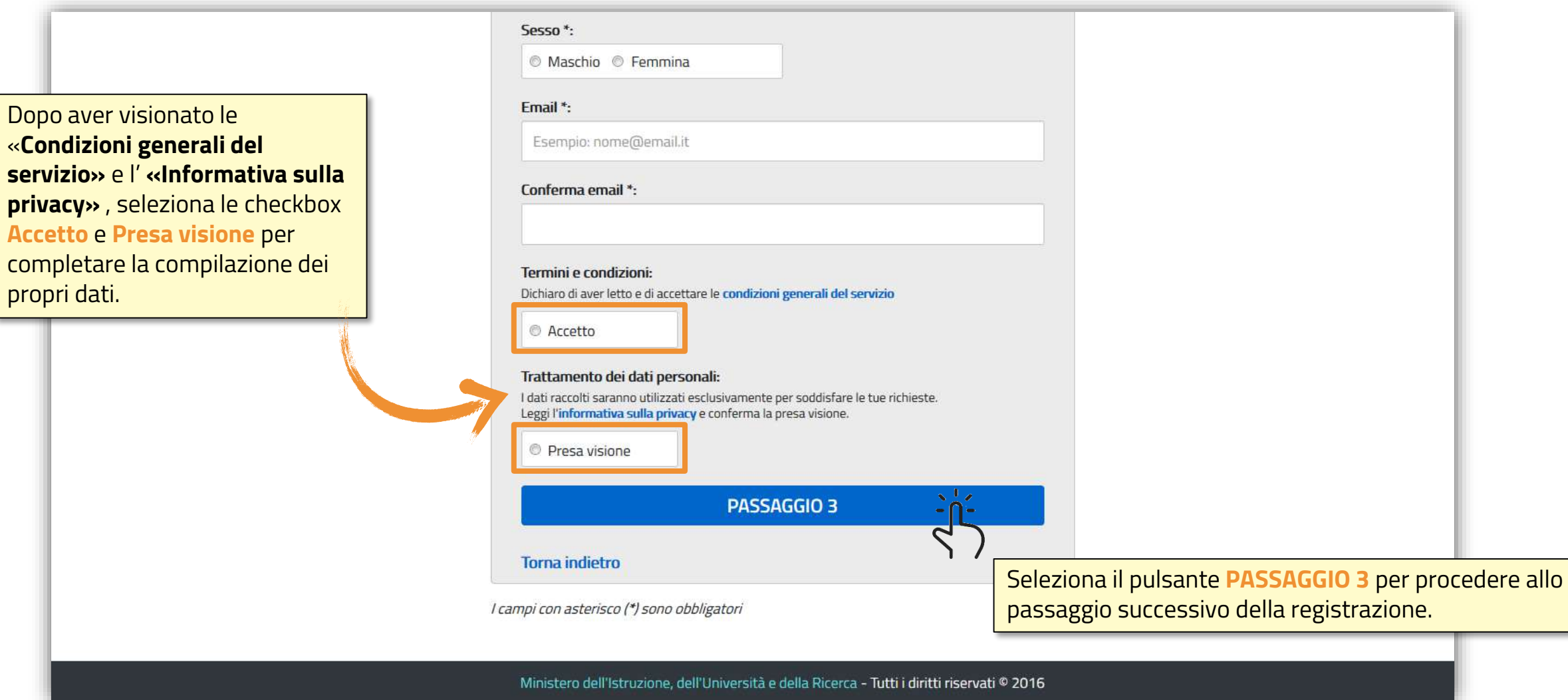

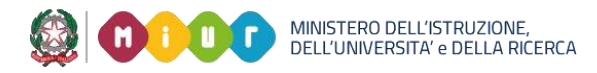

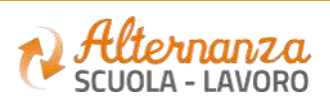

# **REGISTRAZIONE ALLA PIATTAFORMA ASL (4/6)**

# **REGISTRAZIONE ALLA PIATTAFORMA ASL (5/6)**

#### Ministero dell'Istruzione ITA SLV dell'Università e della Ricerca Registrati ai servizi MIUR Passaggio 2 Passaggio 4 Passaggio 3 Passaggio 1 **Codice fiscale:** Cognome: Nome: Email: Data di nascita: Provincia di nascita: Nazione di nascita: Italia Comune di nascita: Sesso: Termini e condizioni: Trattamento dei dati personali: Accetto Presa visione **CONFERMA I TUOI DATI** .<br>C  $\overline{\mathcal{C}}$ Seleziona il pulsante **CONFERMA I TUOI DATI ≮Torna** indietro per accedere allo step successivo Ministero dell'Istruzione, dell'Università e della Ricerca - Tutti i diritti riservati © 2016

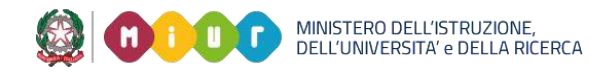

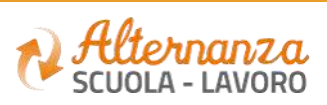

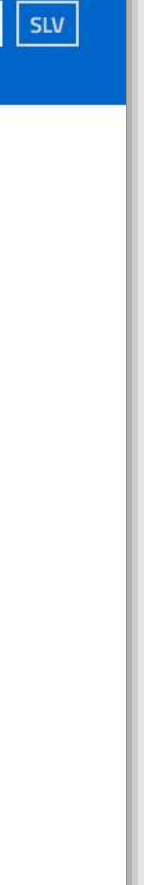

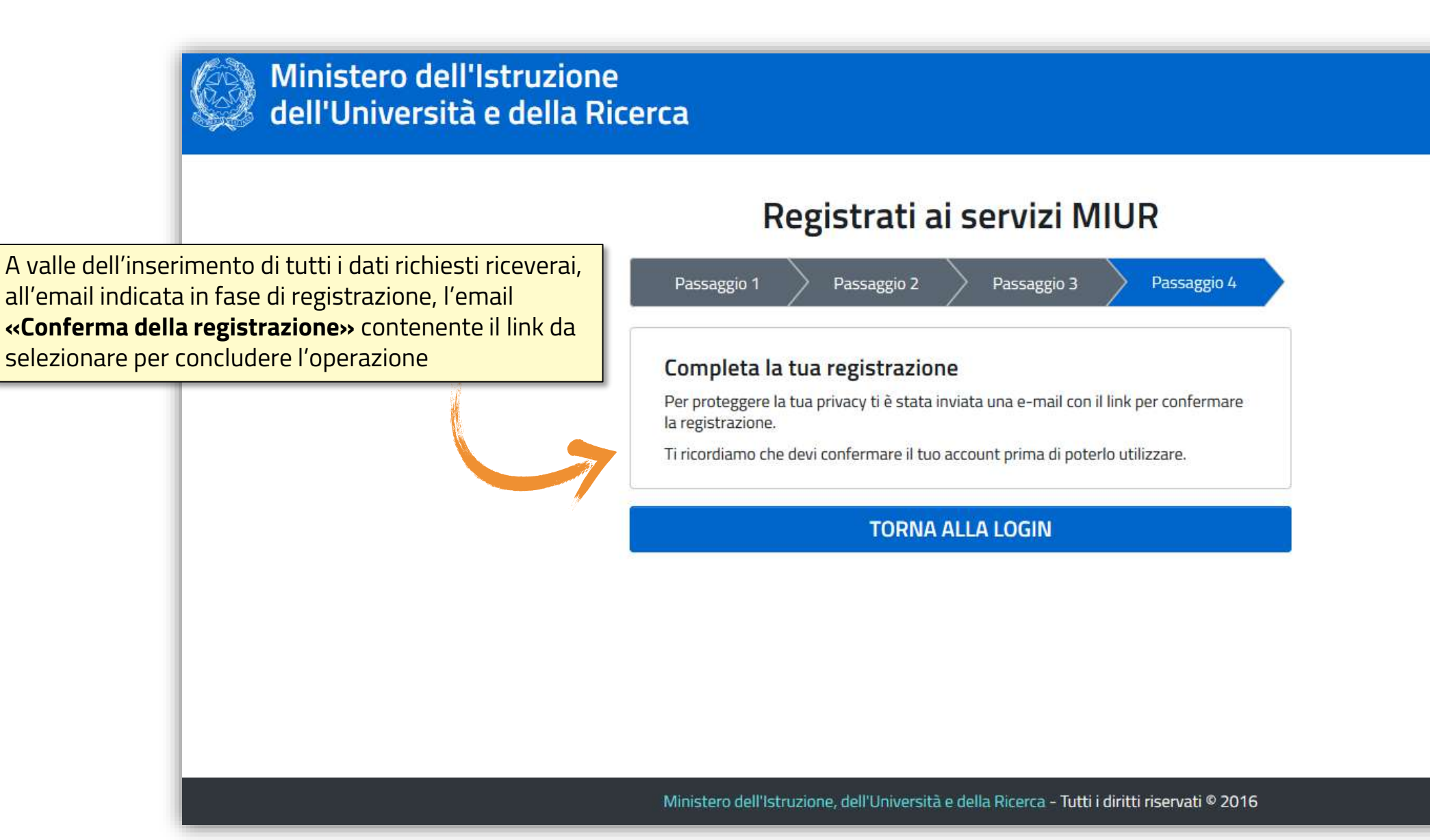

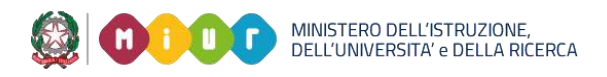

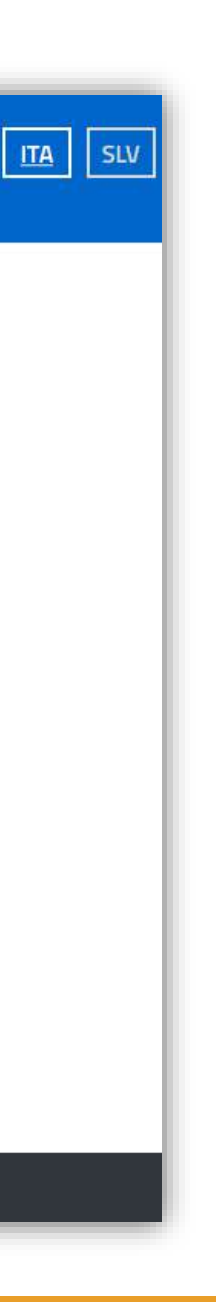

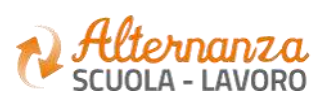

# **REGISTRAZIONE ALLA PIATTAFORMA ASL (6/6)**

# **RICORDA CHE…**

• Se sei una **Studentessa** o uno **Studente**, successivamente alla registrazione al portale istituzionale MIUR, devi accedere con le credenziali ricevute alla Piattaforma dell'Alternanza per visualizzare la notifica di «*non autorizzato*» e che ti inviterà a recarti con un documento d'identità presso la Segreteria della tua Istituzione Scolastica per l'abilitazione all'utilizzo dei servizi della Piattaforma dell'Alternanza. L'abilitazione deve essere effettuata dal DS (Dirigente Scolastico), dal DSGA (Direttore dei Servizi Generali e Amministrativi), dall'Assistente Amministrativo e dal Referente dell'Alternanza.

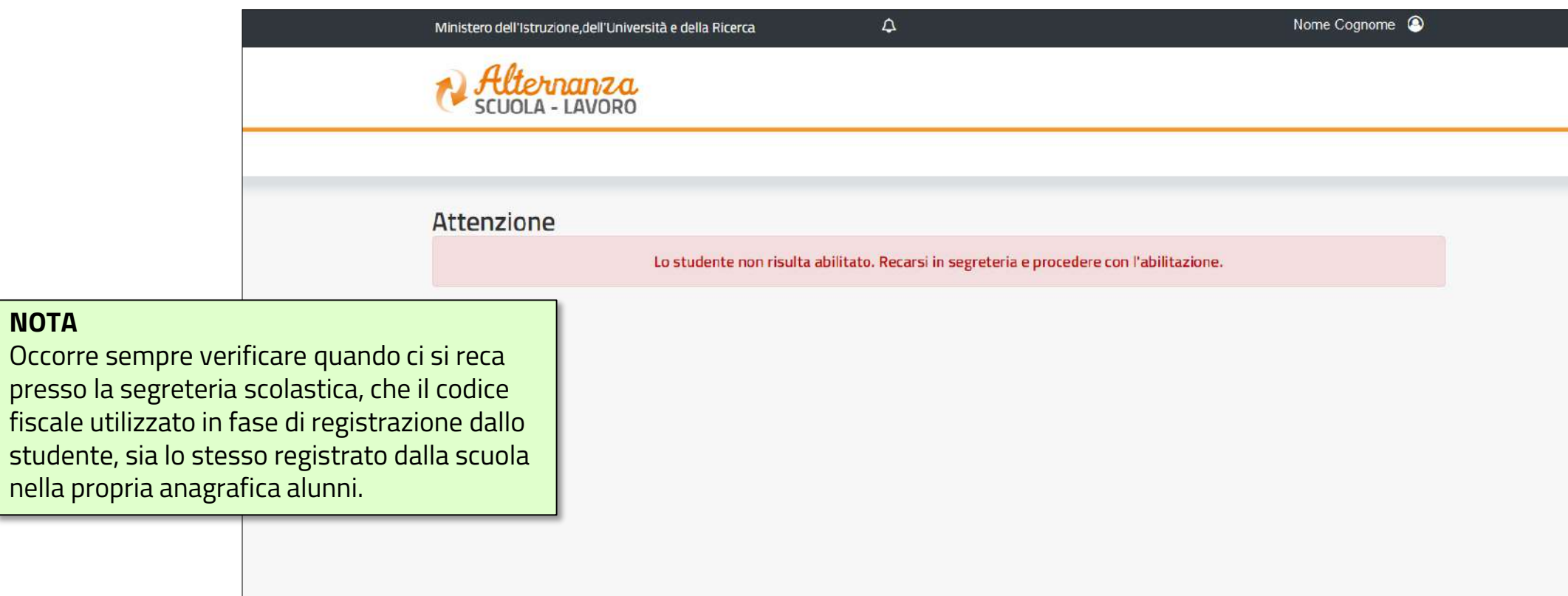

**NOTA**

Occorre sem

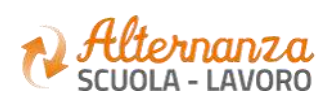

**12**

# **RICORDA CHE…**

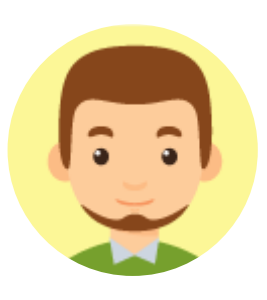

Se sei un **Tutor Scolastico**, a valle della registrazione al portale istituzionale MIUR, devi farti abilitare ad accedere ai servizi della Piattaforma dell'Alternanza dal DS (Dirigente Scolastico) o dal Referente dell'Alternanza di riferimento

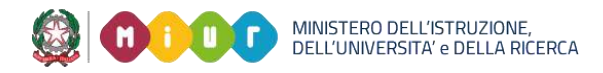

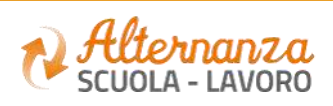

Se sei un **Referente dell'Alternanza**, a valle della registrazione al portale istituzionale MIUR, devi farti abilitare ad accedere ai servizi della Piattaforma dell'Alternanza dal DS (Dirigente Scolastico) di riferimento

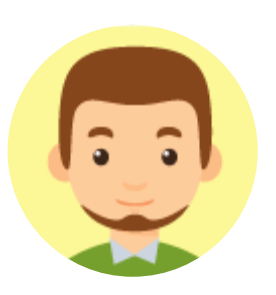

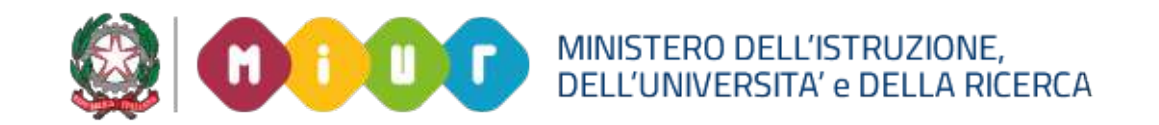

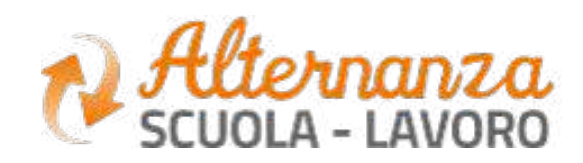

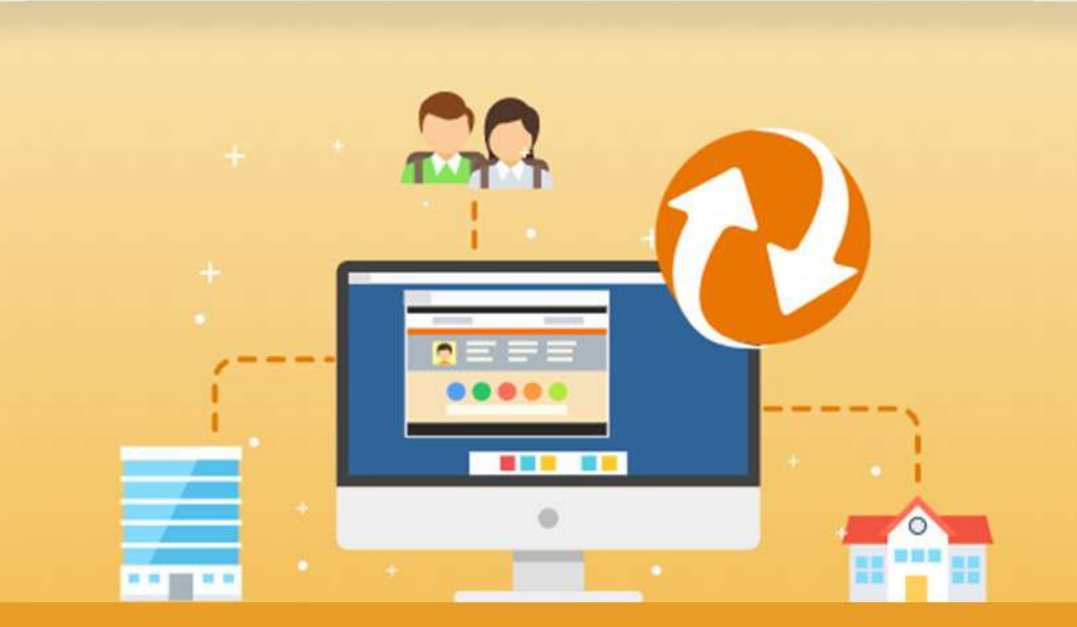

La Piattaforma dell'Alternanza Scuola-Lavoro del MIUR

GUIDA PER: **STUDENTESSE E STUDENTI**

FOCUS: **CORSO SULLA SICUREZZA E ATTESTATO**

Aggiornamento: Ottobre 2018

### **OBIETTIVO DEL DOCUMENTO**

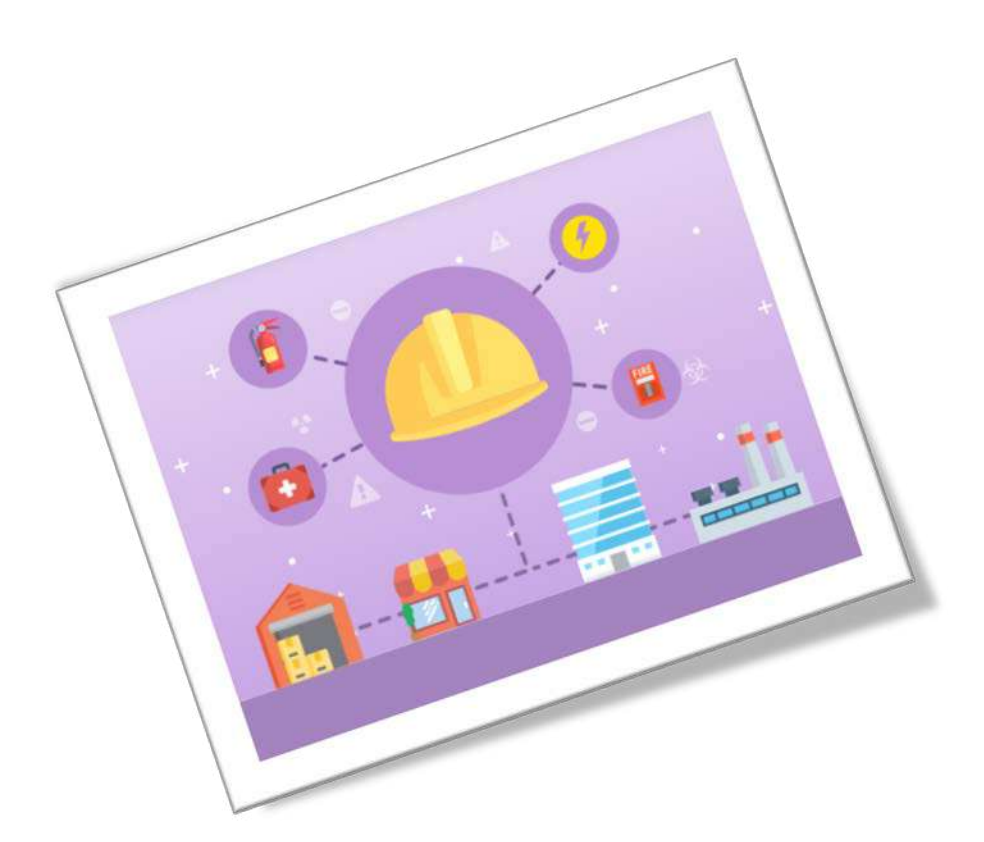

Obiettivo del presente documento è quello di descrivere le funzionalità fornite a **studentesse** e a **studenti** relativamente il «Corso sulla Sicurezza», come eseguirlo e come scaricare l'attestato conseguito.

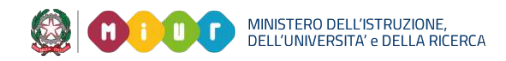

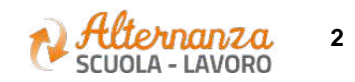

## **SICUREZZA**

L'area **Sicurezza** racchiude le funzionalità che permettono di poter:

- Accedere al **corso** formativo INAIL sulla salute e sicurezza nei luoghi di lavoro
- Visionare e scaricare l'**attestato** generato a valle del conseguimento del corso

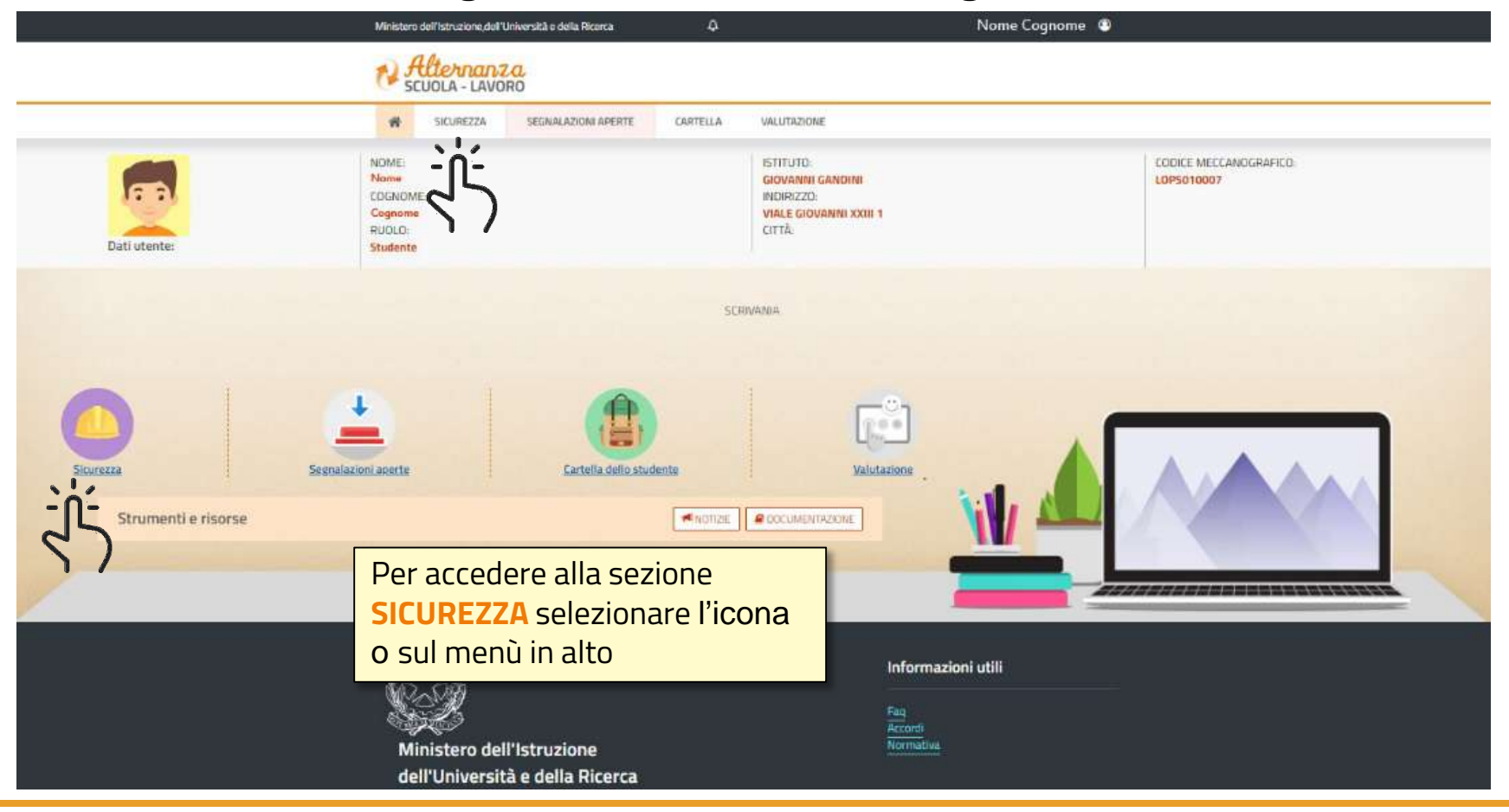

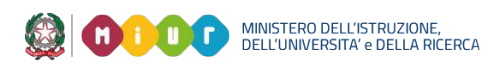

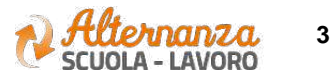

### **CORSO SULLA SICUREZZA**

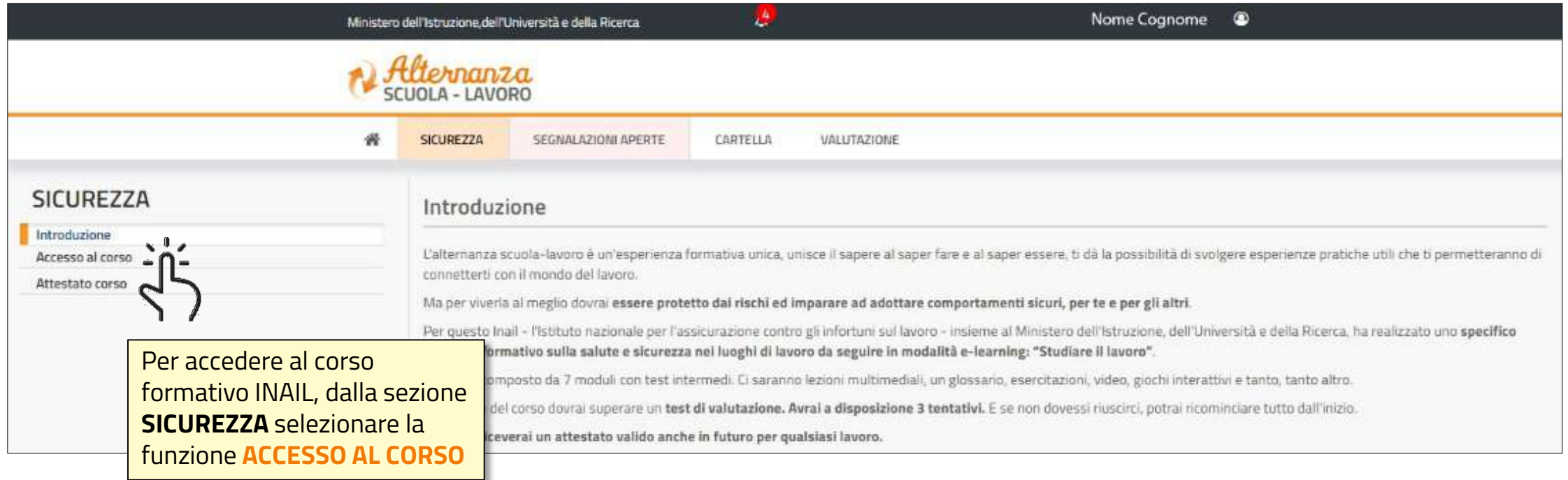

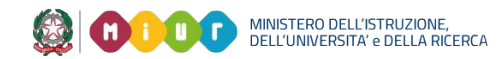

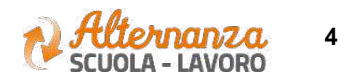

### **CORSO SULLA SICUREZZA**

Lo studente viene indirizzato in una nuova schermata contenente il corso formativo INAIL sulla salute e sicurezza nei luoghi di lavoro

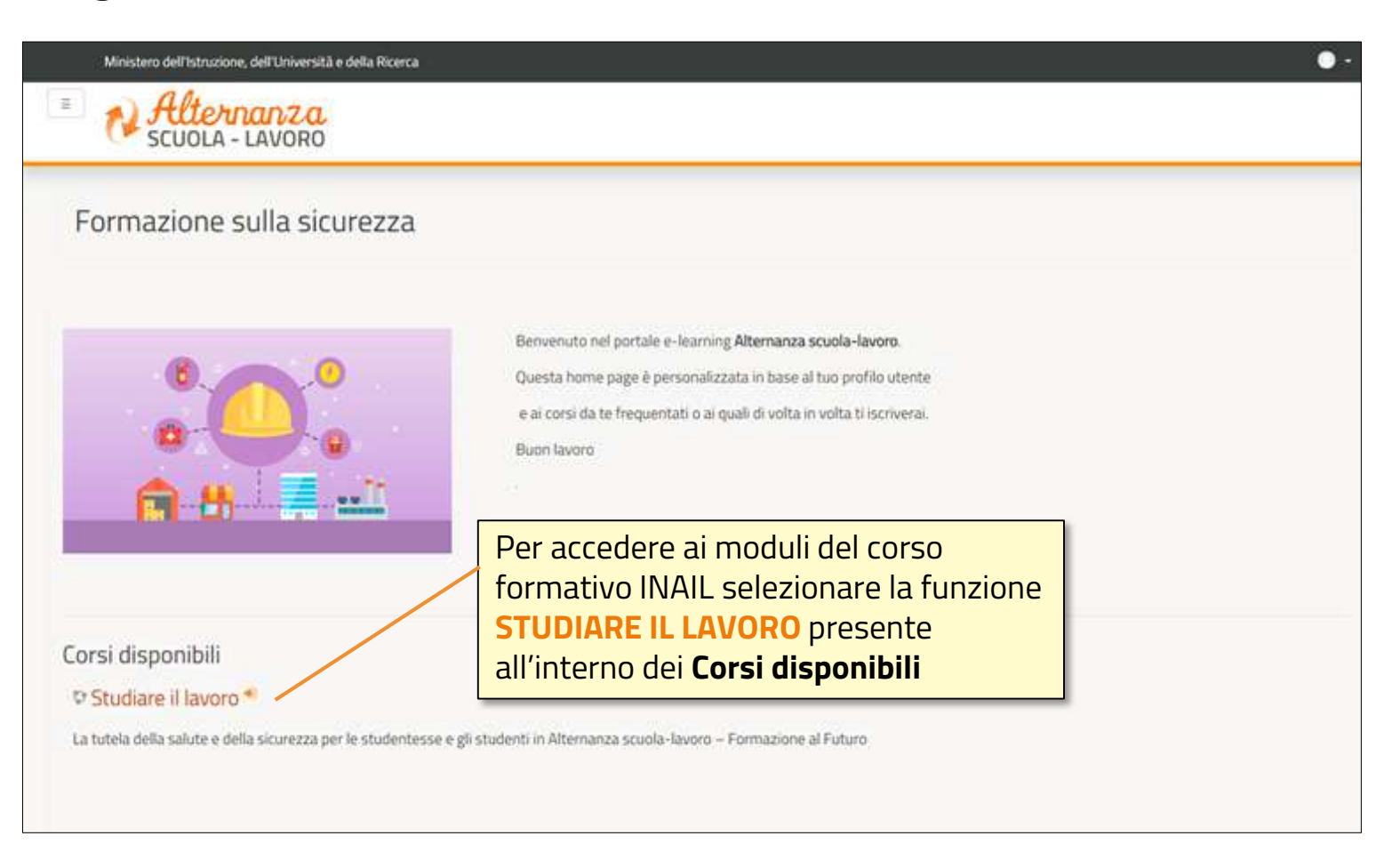

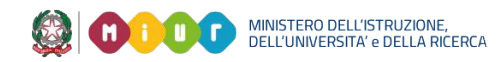

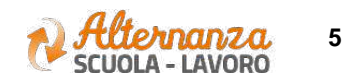

### **CORSO SULLA SICUREZZA**

Successivamente lo studente è indirizzato in una nuova schermata contenente il corso formativo INAIL sulla salute e sicurezza nei luoghi di lavoro. Il corso è diviso in 7 moduli con test intermedi ed un modulo 8 Quiz finale

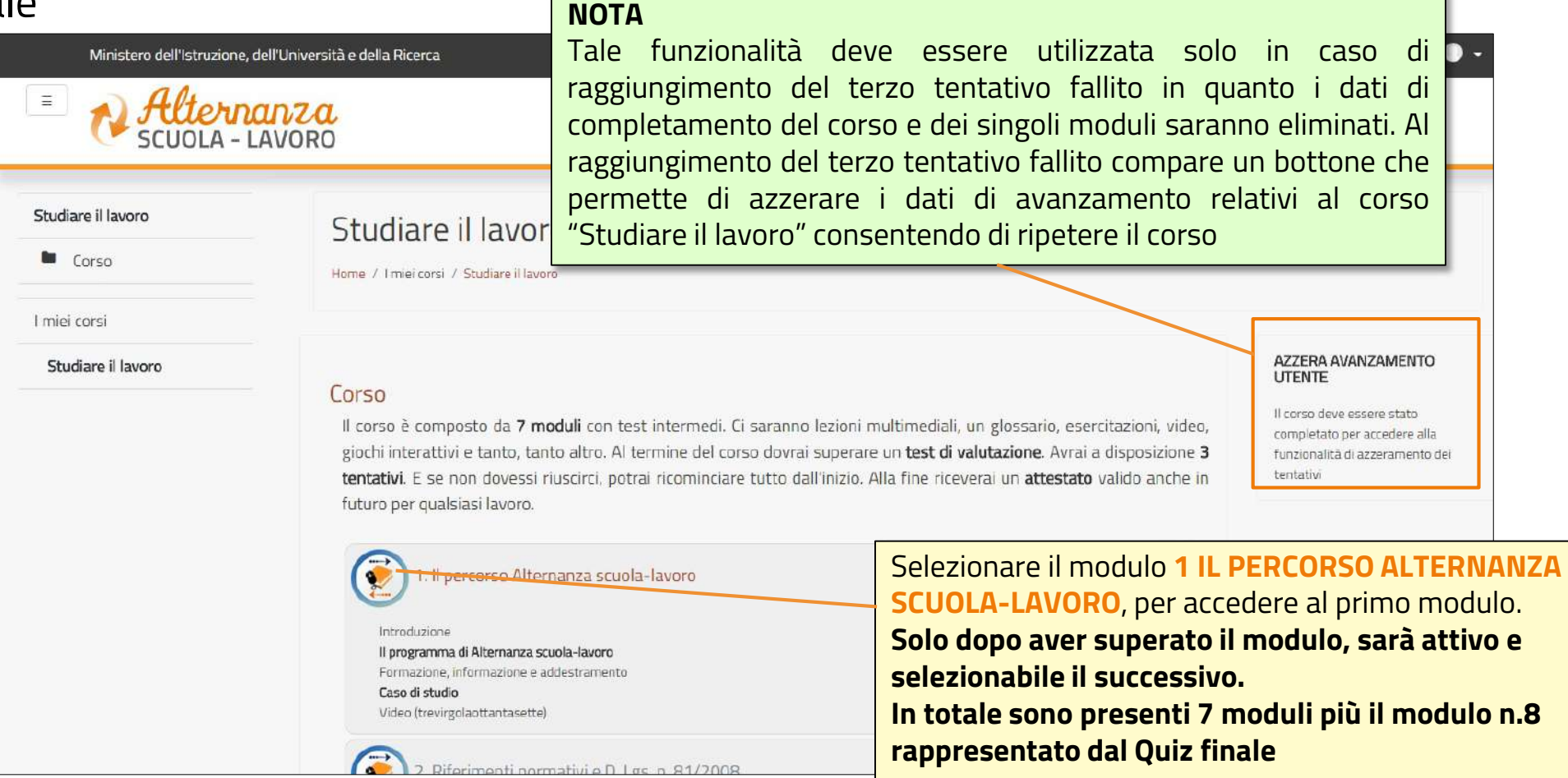

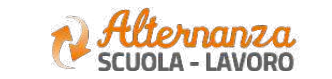

**6**

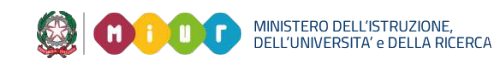

### **STATO AVANZAMENTO CORSO**

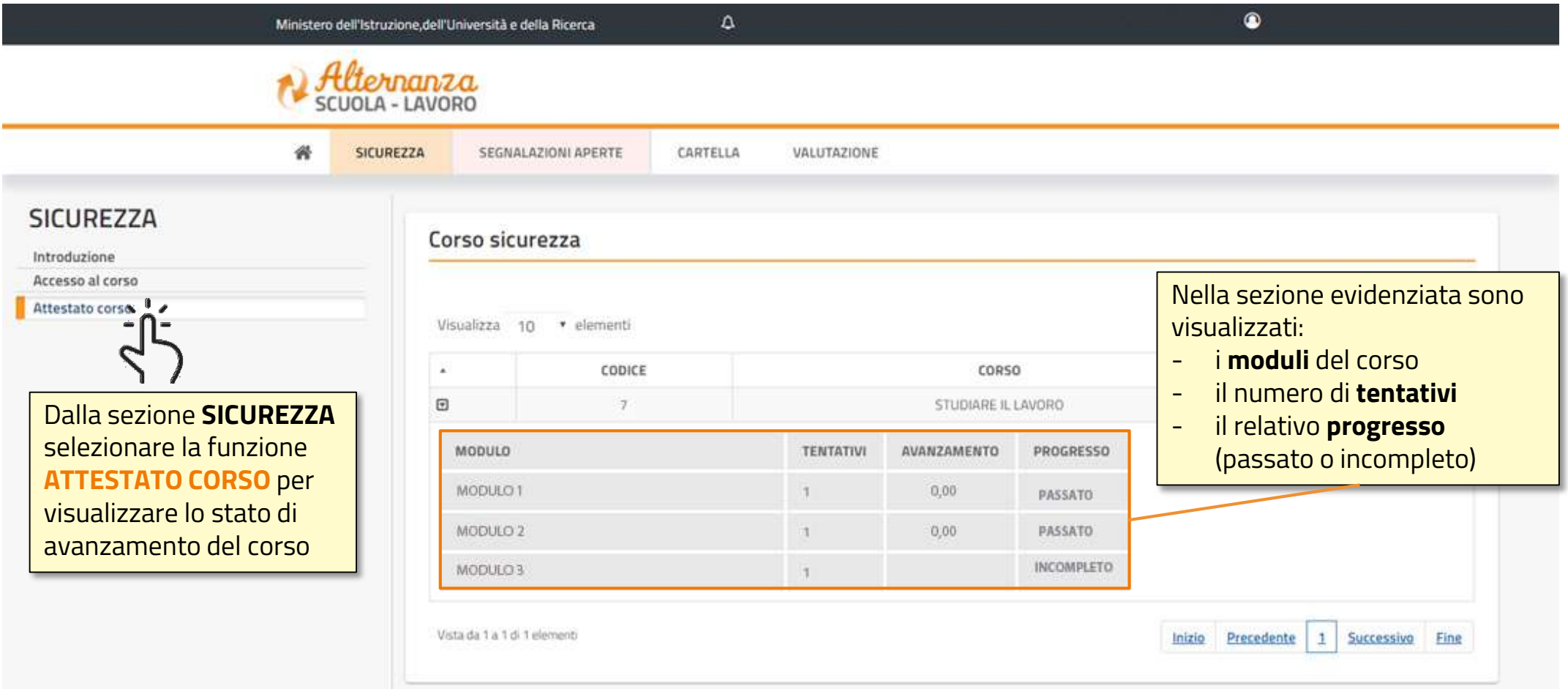

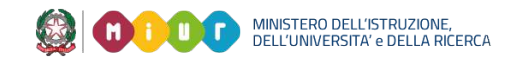

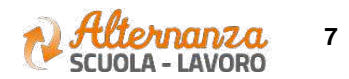

### **STATO AVANZAMENTO CORSO**

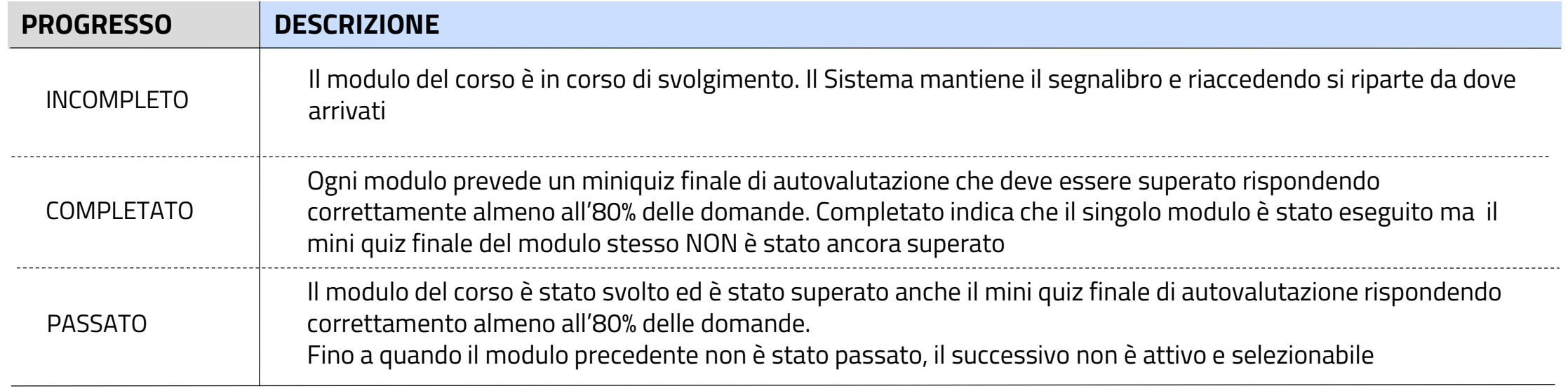

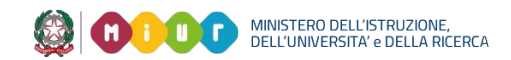

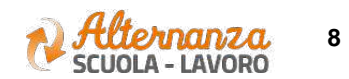

#### **ESPORTAZIONE DELL'ATTESTATO**

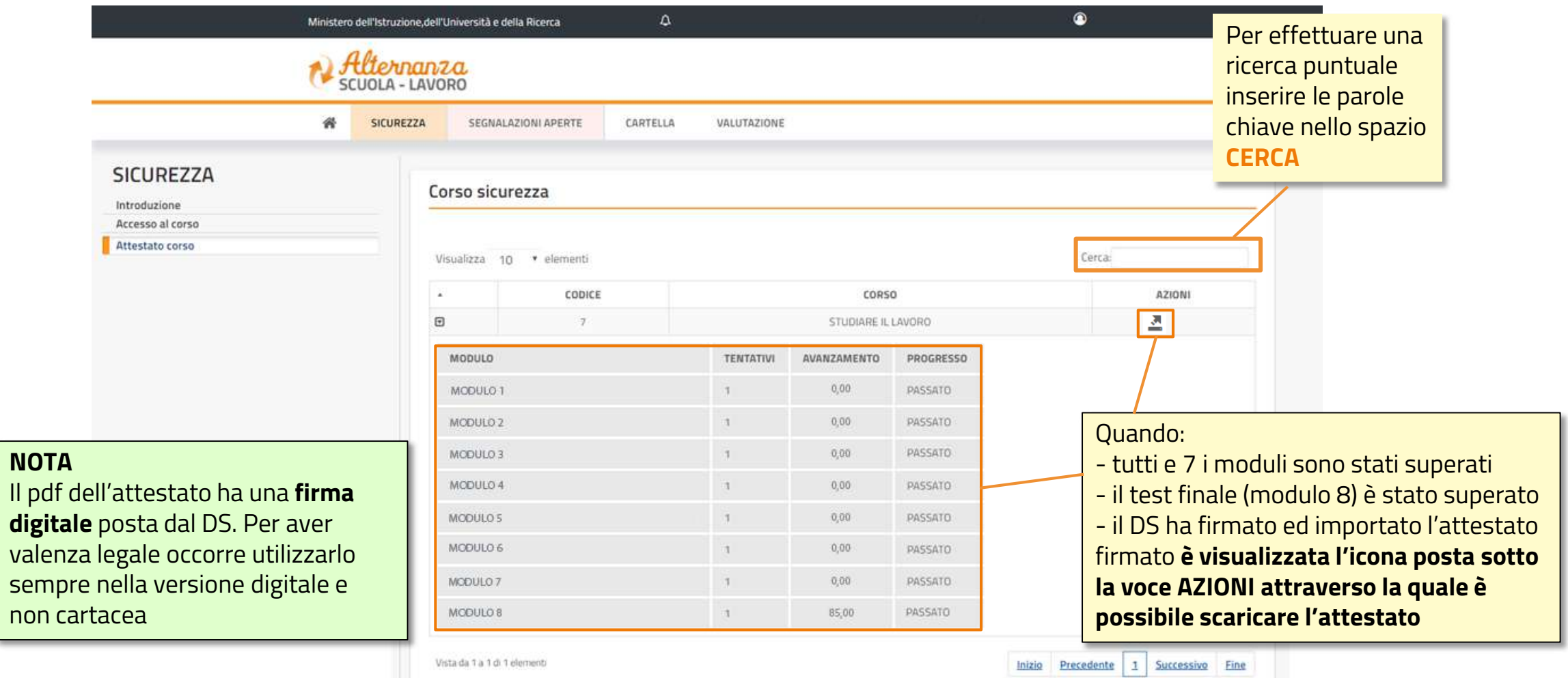

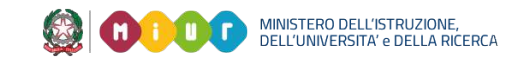

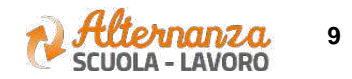

### **ATTESTATO**

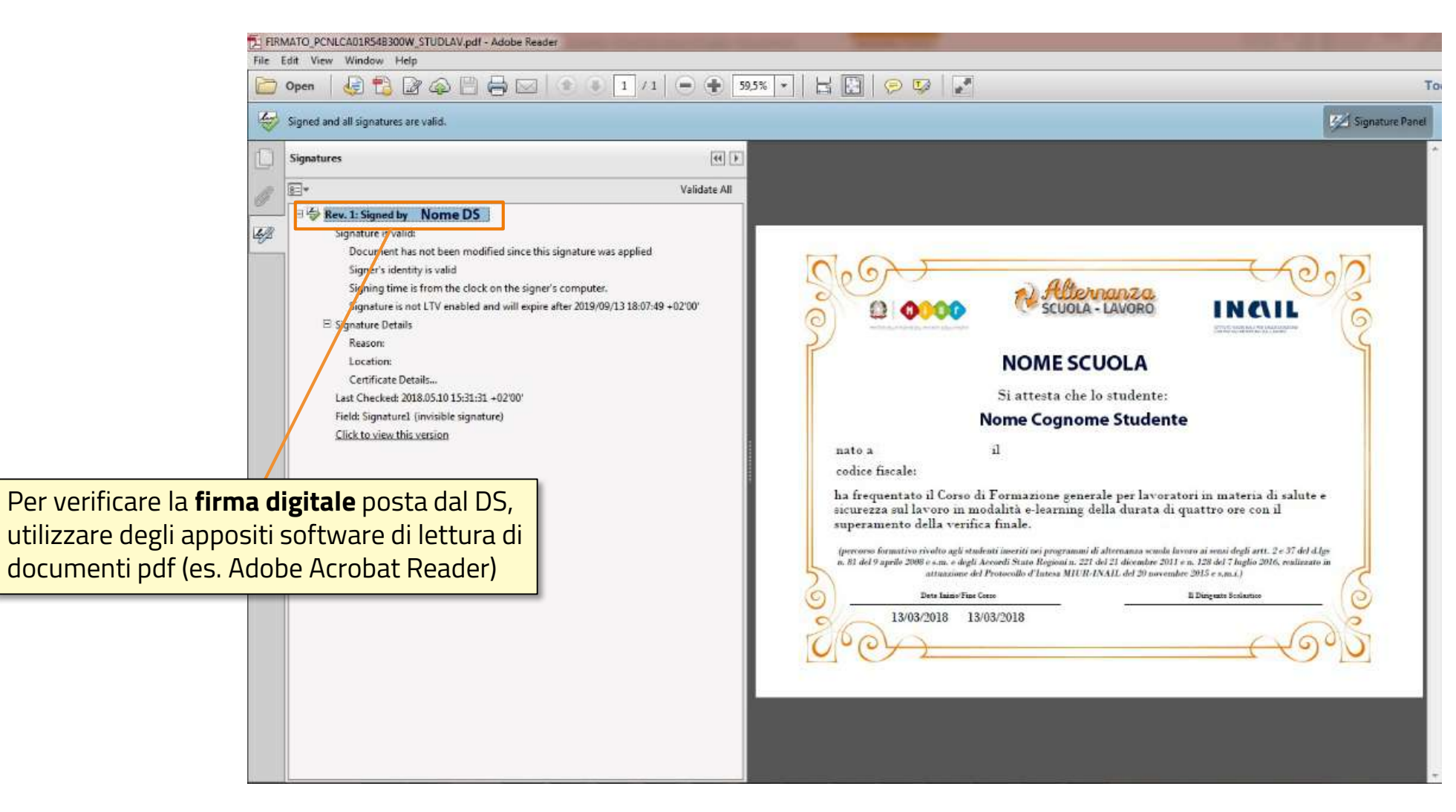

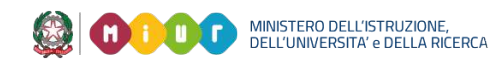

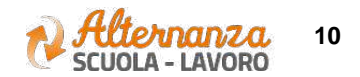